## FAQ – Tuning into Live Q&A Sessions/Interactive Pre-cons:

Live Q&A sessions (or discussion/demos), as well as interactive Pre-Con sessions, will be delivered using the Kaltura Meeting Experience (KME), which is embedded into our event platform RainFocus.

You will need to add these sessions to your schedule before you can join them.

## How to engage with the session and speaker

You can use the following actions, unless given special permissions by the speaker/moderator of that session:

- 1. Raise your hand
- 2. Type something into the room chat
- 3. Ask a question using the Q&A

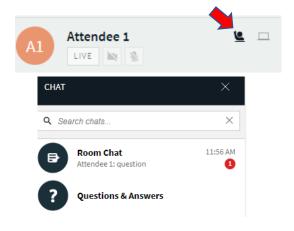

When you enter the room, your mic and camera will have been disabled by the speaker/moderator.

Speakers/moderators can decide to unmute all microphones or allow videos, and you will be able to turn on your mic and/or video. You will see this notification:

| M                                                                            | Ļ | Chat | Participants | Notes |  | ۵ | ٩ | []                           | Þ | NOTES 5                      | × |
|------------------------------------------------------------------------------|---|------|--------------|-------|--|---|---|------------------------------|---|------------------------------|---|
| You are no longer muted by the instructor, click the microphone icon to talk |   |      |              |       |  |   |   | Note 5<br>Nov 02, 2021 14:15 |   |                              |   |
|                                                                              |   |      |              |       |  |   |   |                              |   | Note 4<br>Nov 02. 2021 14:12 |   |

This will give you more permissions to actively participate in the session.

Speakers/moderators can also bring you on stage, you will see the greyed out "live" button turn red when you are brought on stage.

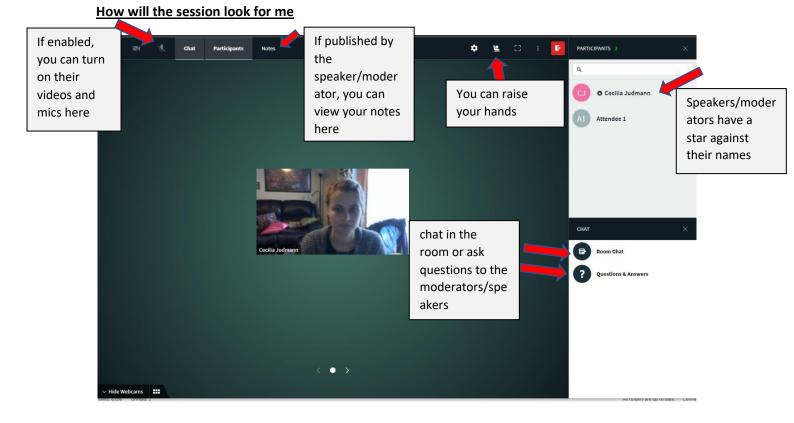

In this example, the whiteboard is enabled, and the speaker/moderator has shared notes with you.

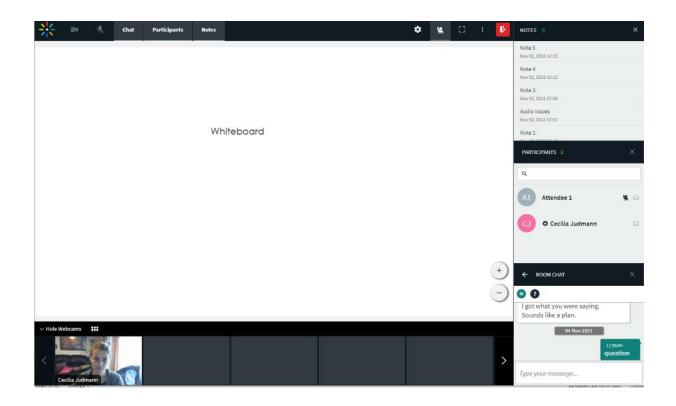

In this example, the speaker/moderator is sharing a PowerPoint presentation with you.

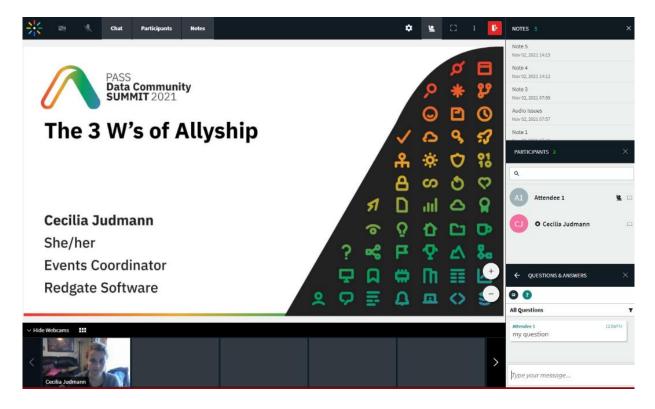

How do I leave the session?

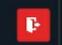

Click on the red door icon to leave the session. Or navigate out of the session page.

## Contact details:

If you encounter any issues, please email us at <u>info@passsummit.com</u>. Or visit the Info Desk in the <u>Community Zone</u> in spatial.chat and talk to us there, Nov 10-12 during the conference hours.